# 14

# <sup>14</sup>納付情報登録依頼を 作成・送信する

e-Tax ソフトを利用して電子納税を行うことができます。 この章では、電子納税を行うために必要な納付情報の登録、納付区分番号等の取得 の方法について説明します。

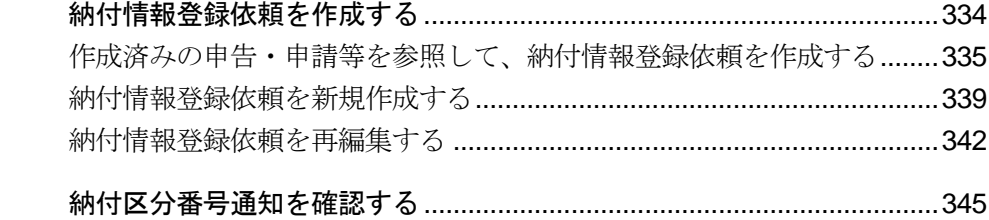

# <span id="page-1-0"></span>14-1 納付情報登録依頼を作成する

納付情報登録依頼を作成し、受付システムに送信します。

なお、以下の手続は、帳票を作成し、送信すると同時に納付情報登録も完了するため、納付情報登録 依頼の作成は不要です。

- ・ 源泉所得税及復興特別所得税(自主納付分)
- ・ 印紙税納付計器使用請求書

また、申告・申請等データを作成し、送信する際も同時に納付情報登録が完了するため、納付情報登 録依頼の作成は不要です。

e-Tax ソフトにおいて納付情報登録依頼を作成するには、次の方法があります。

- 作成済みの申告・申請等を参照して、納付情報登録依頼を作成する ●■ 335 [ページ「作成済みの申告・申請等を参照して、納付情報登録依頼を作成する」](#page-2-0)
- 納付情報登録依頼を新規作成する

→ 1339 [ページ「納付情報登録依頼を新規作成する」](#page-6-0)

また、納付情報登録依頼を作成完了又は保存すると、申告・申請等として管理されま す。他の帳票と同様に、再編集が可能です。

● 納付情報登録依頼を再編集する

→ 1342 [ページ「納付情報登録依頼を再編集する」](#page-9-0)

なお、納付情報登録依頼は電子署名が不要であり、作成完了となった納付情報登録依 頼は送信可能となります。

## <span id="page-2-0"></span>作成済みの申告・申請等を参照して、納付情報登録依頼を 作成する

作成済みの申告・申請等を参照して、納付情報登録依頼を作成します。申告・申請等 内容の情報が自動で入力されます。

注 意 納付情報登録依頼を作成する場合は、以下を参照してください。 ■ 相続税申告の場合は、参照作成することができないため、新規に作成する必要があります。 → 1339 [ページ「納付情報登録依頼を新規作成する」](#page-6-0)

#### 1 メニューボタンの「納付情報登録」から「納付情報登録依頼」を選択します。

作成済みの申告・申請等のうち、納付金額のある申告・申請等が一覧表示されます。

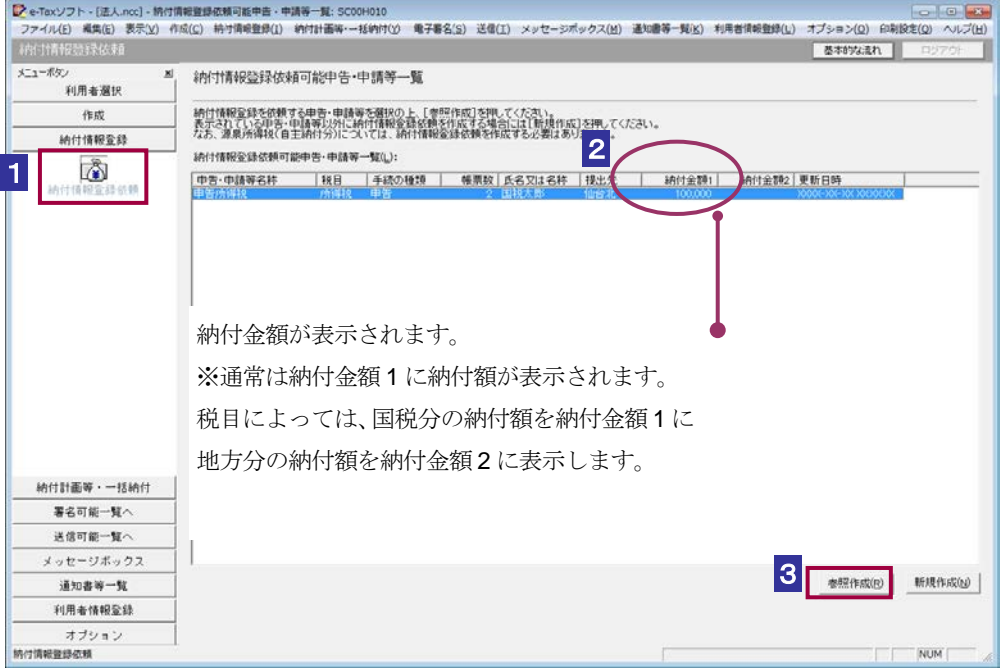

2 一覧表示された申告・申請等の中から、納付情報登録依頼を行うものを選択します。

8 参照作成 をクリックします。

作成済みの申告・申請等を参照せずに納付情報登録依頼を作成する場合は、以下を参照してくださ い。 → 1 339 [ページ「納付情報登録依頼を新規作成する」](#page-6-0)

#### 4 「申告・申請等名」を入力します。

① 参照した申告・申請等が法人税・地方法人税、法人税・地方法人税(通算)又は連結 法人税・連結地方法人税で、国税分・地方税分の双方に納付額がある場合 税目の選択を行います。

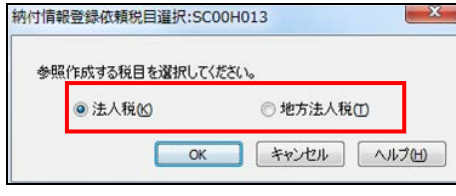

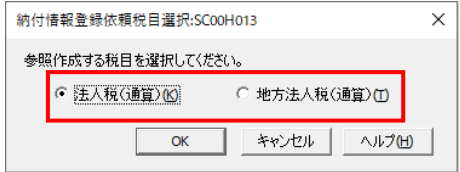

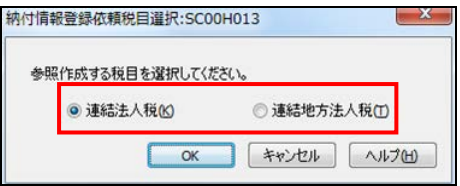

(法人税・地方法人税の場合) (連結法人税・連結地方法人税の場合)

(法人税・地方法人税(通算)の場合)

表示された税目の中から、納付情報登録依頼を行うものを選択してください。 ここで選択していない税目の納付情報登録依頼は作成されませんのでご注意くださ い。

次に、申告・申請等名を入力します。

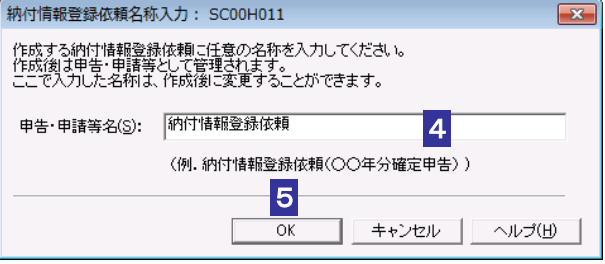

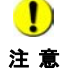

注 意

注 意 選択をし直してください。 選択していない税目の納付情報登録依頼を作成する場合は、再度操作を行い、該当の税目の

② ①以外の場合

申告・申請等名を入力します。

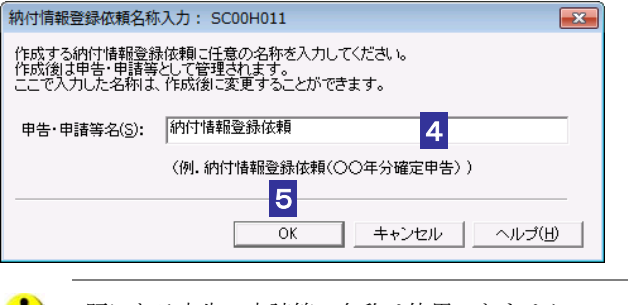

 $\begin{smallmatrix}\bullet\end{smallmatrix}$ 既にある申告・申請等の名称は使用できません。 5 OK をクリックします。

納付情報登録依頼の編集画面が表示されます。

参照元の申告・申請等内容の各項目に設定されている情報が自動的に表示されています。

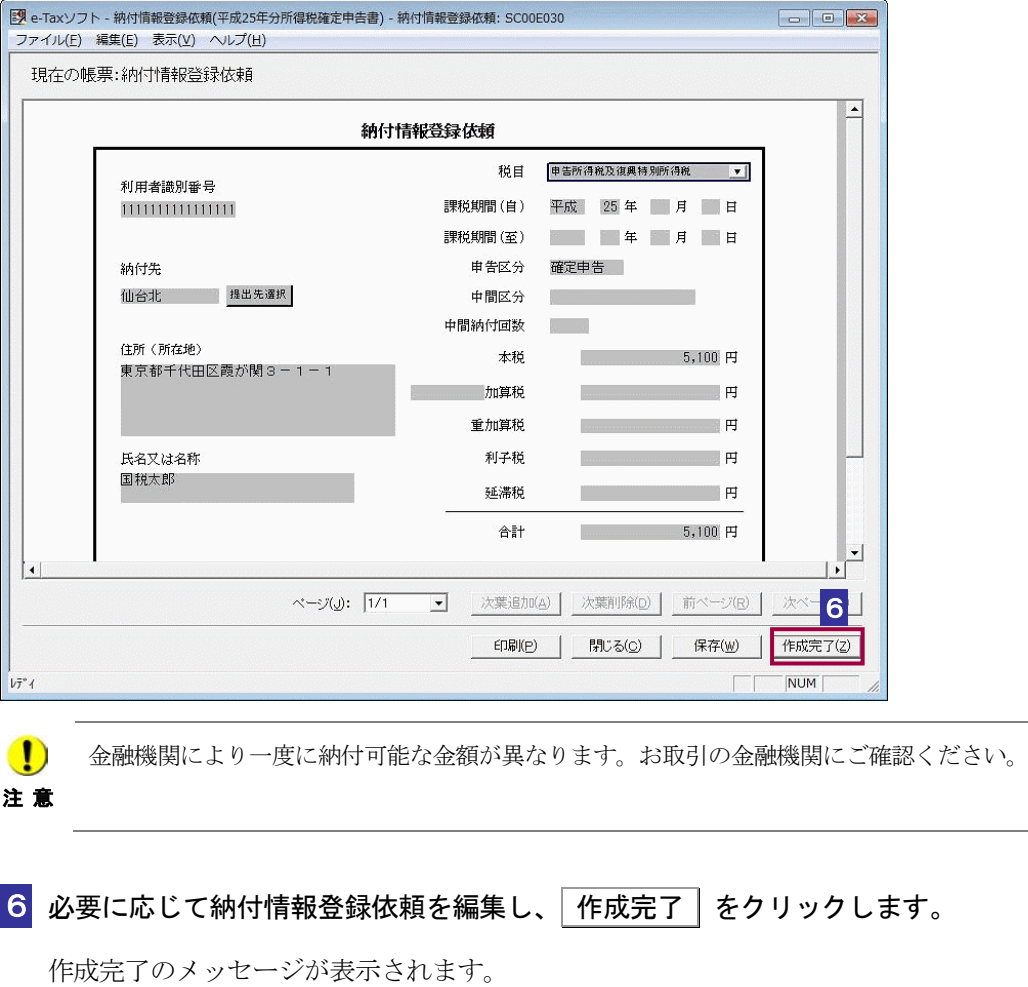

7 メッセージを確認し、 OK | をクリックします。

注 意 ラーがある場合はエラーメッセージが表示されます。入力自体がない場合はこのチェックは ● ● 作成完了時に、帳票内の年月日の入力エラーのチェックや自動計算項目の検算が行われ、エ 行われませんので、入力漏れがないよう十分に確認してください。

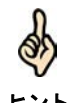

ヒント できます。再編集の操作については、以下を参照してください。 納付情報登録依頼を作成途中で保存しておきたい場合は、「保存」をクリックします。 保存した納付情報登録依頼は、「申告・申請等一覧」画面から選択して、再編集することが

→ 1342 [ページ「納付情報登録依頼を再編集する」](#page-9-0)

帳票の編集については、以下を参照してください。

→ 1 「7-1 帳票を編集する」

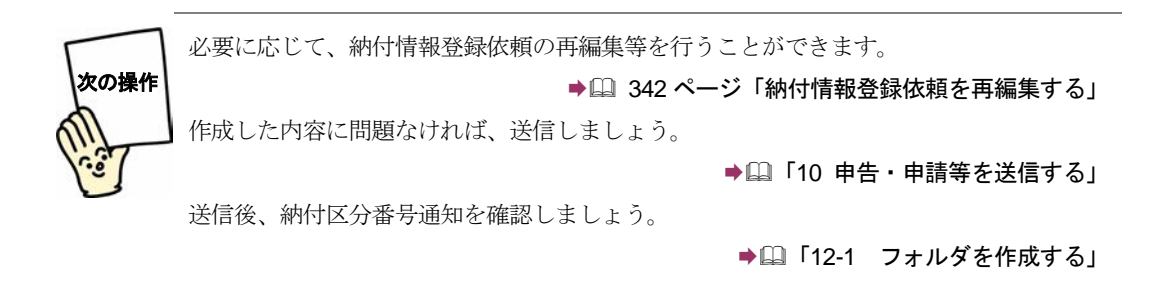

#### <span id="page-6-0"></span>納付情報登録依頼を新規作成する

「作成済みの申告・申請等を参照して、納付情報登録依頼を作成する」方法によらず、 新規に納付情報登録依頼を作成する場合は、以下の手順で行います。

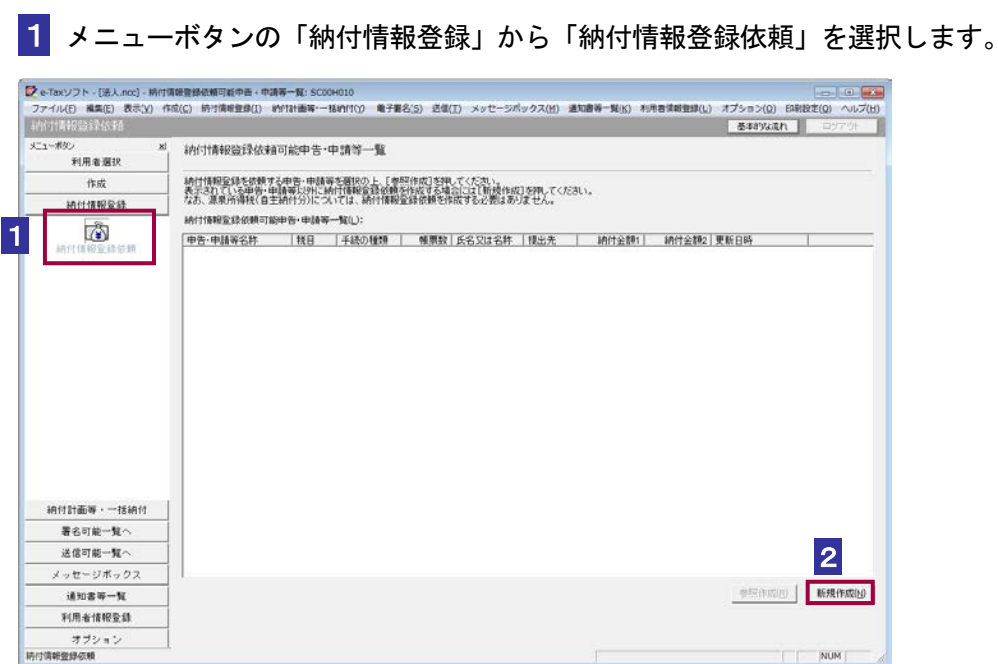

- 2 「納付情報登録依頼可能申告・申請等一覧」画面で、新規作成 をクリックします。
- 8 「申告・申請等名」を入力します。

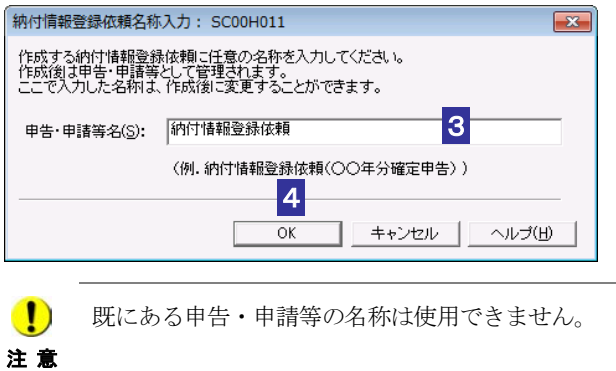

4 OK をクリックします。

納付情報登録依頼の編集画面が表示されます。

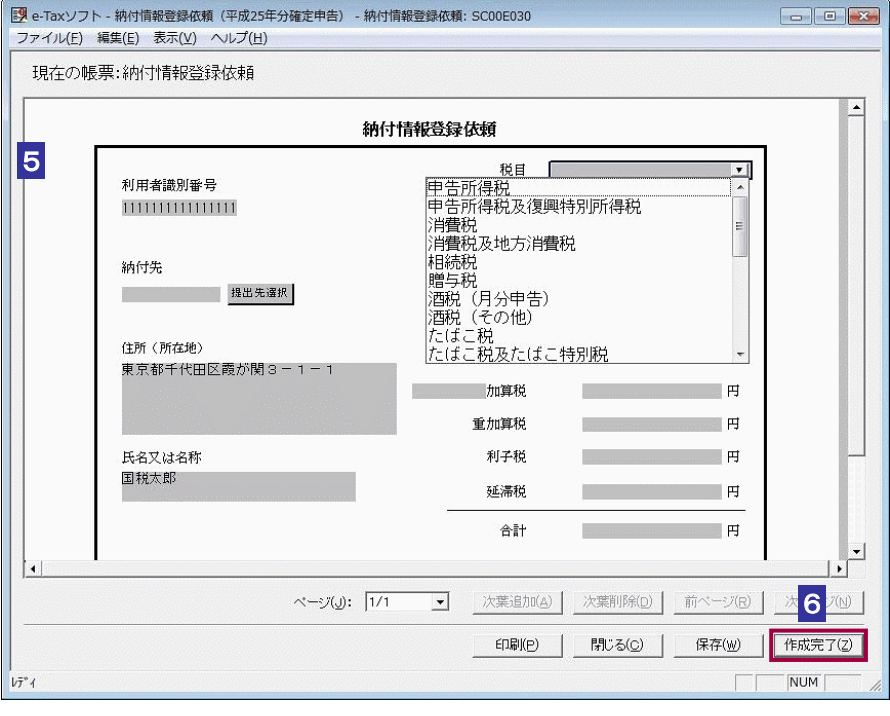

ヒント ことができます。 「利用者識別番号」は初期表示され、編集できません。「住所(所在地)」、「氏名又は名称」 には申告・申請等基本情報における最新情報が初期表示されますが、必要に応じて編集する

#### 5 納付情報登録依頼を編集します。

dh

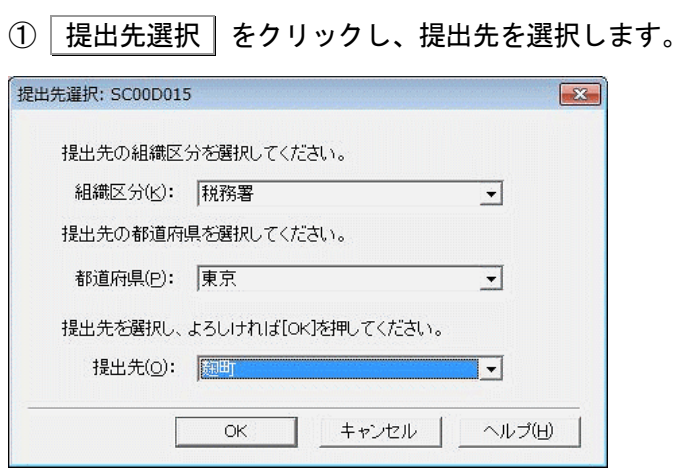

提出先を、「組織区分」、「都道府県」及び「提出先」のリストボックスからそれぞれ選択 し、OK をクリックします。

組織区分で「国税局」を選択した場合には「提出先」のみ選択します。

② 「住所(所在地)」及び「氏名又は名称」の内容を必要に応じて修正します。

- ③ 「税目」から納付税額(本税、延滞税等)までを編集します。
- **St**

「課税期間」以降の入力・選択が可能となる項目は、選択する「税目」等によって異なりま す。

- ヒント 例えば、「税目」で消費税及び地方消費税を選択し、「申告区分」で中間申告を選択した場合、 「中間区分」での選択ができるようになります。さらに「中間区分」で中間申告(年1回) 以外を選択した場合にのみ「中間納付回数」が選択できるようになります。 納付税額(本税、延滞税等)には自動計算機能が備えられていますので、合計額を入力する 必要はありません。
- ④ その他(法人税(特定信託)の場合)の欄を編集します。

「税目」で法人税(特定信託)を選択すると、納付税額の下部に特定信託の名称及び信託 区分番号の入力欄が表示されます。特定信託の名称と、信託区分番号(3桁)を入力し てください。

6 編集内容を確認し、「作成完了 まクリックします。

作成完了のメッセージが表示されます。

- 7 メッセージを確認し、 OK | をクリックします。
- 注 意 ラーがある場合はエラーメッセージが表示されます。入力自体がない場合はこのチェックは ● ● 作成完了時に、帳票内の年月日の入力エラーのチェックや自動計算項目の検算が行われ、エ 行われませんので、入力漏れがないよう十分に確認してください。

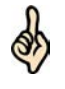

ヒント できます。再編集の操作については、以下を参照してください。 納付情報登録依頼を作成途中で保存しておきたいときは、保存 をクリックします。 保存した納付情報登録依頼は、「申告・申請等一覧」画面から選択して、再編集することが

→ 1342 [ページ「納付情報登録依頼を再編集する」](#page-9-0)

■印刷 | をクリックすると、その時点で作成されている内容で納付情報登録依頼の帳票イメ ージを印刷することができます。

<span id="page-9-0"></span>帳票編集の詳細については、以下を参照してください。

→ 2 「7-1 帳票を編集する」

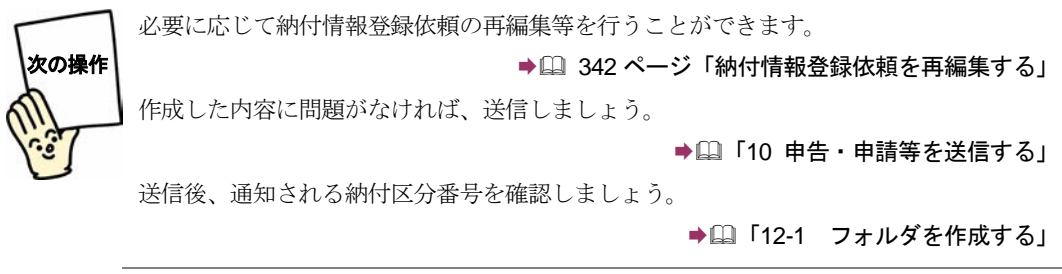

### 納付情報登録依頼を再編集する

作成完了又は保存した納付情報登録依頼を再編集します。

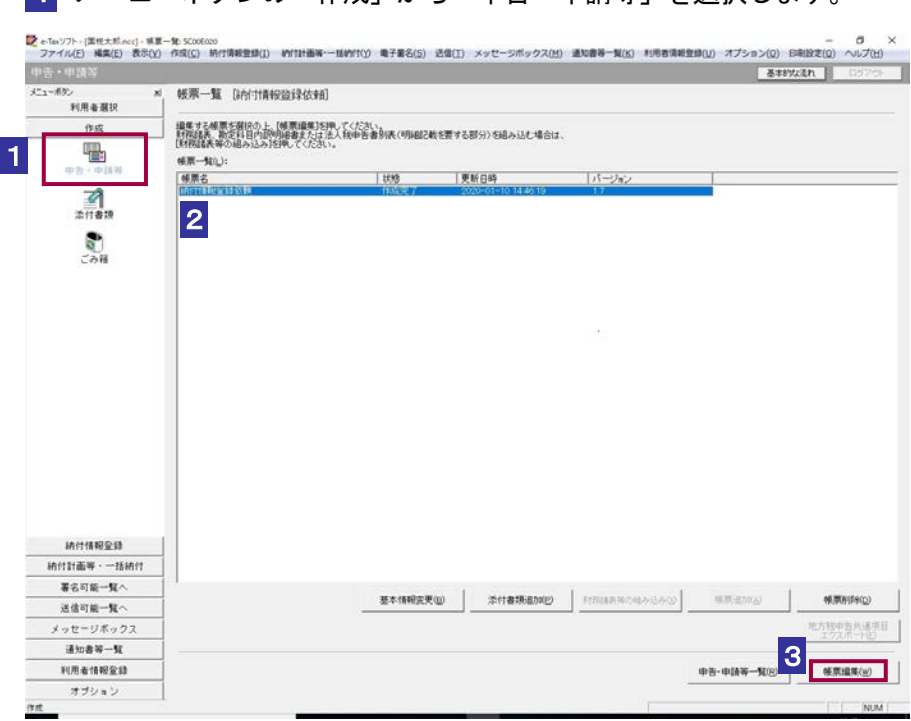

1 メニューボタンの「作成」から「申告・申請等」を選択します。

2 再編集を行いたい納付情報登録依頼を選択します。

3 帳票一覧 をクリックします。

「帳票一覧」画面が表示されます。再編集を行いたい納付情報登録依頼を選択します。

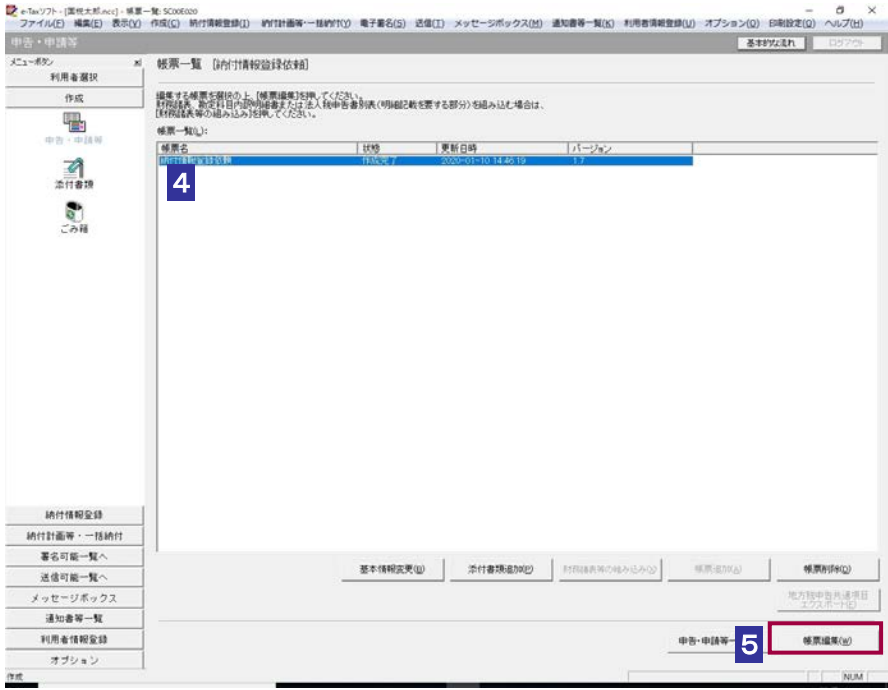

#### 5 | 帳票編集 | をクリックします。

納付情報登録依頼の編集画面が表示されます。納付情報登録依頼の作成の際、作成完了 や保存を行ったときの内容が表示されます。

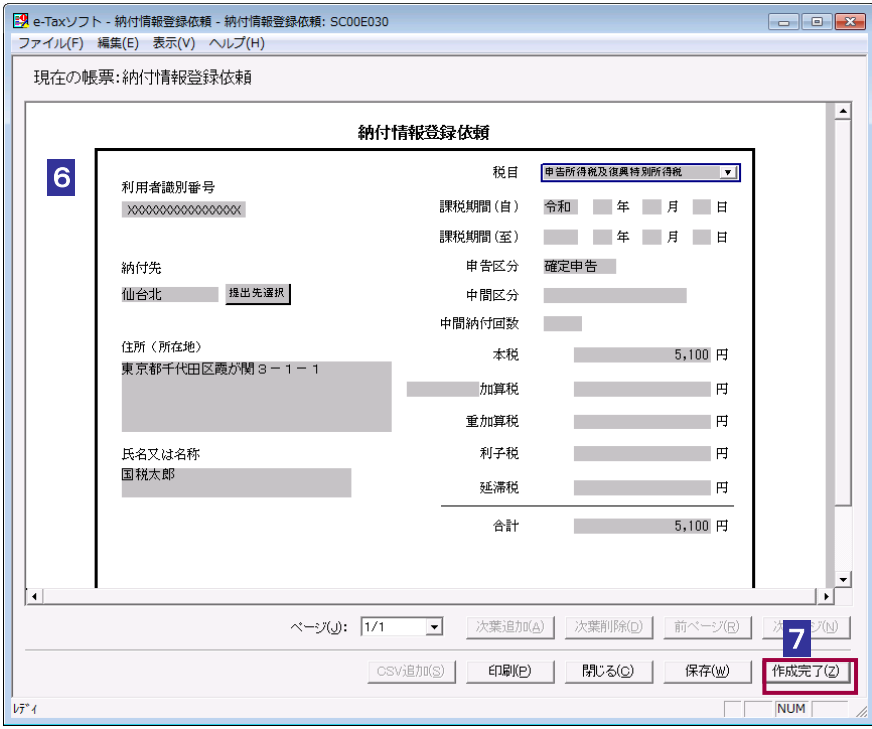

6 納付情報登録依頼を編集します。

納付情報登録依頼の編集については、以下を参照してください。

→ 14-1 [「納付情報登録依頼を作成する」](#page-1-0)

d

納付情報登録依頼の再編集においても、「住所(所在地)」及び「氏名又は名称」の修正が可 能です。

ヒント 各種ボタン等の機能については、他の手続の「帳票編集」画面と同様です。

7 編集が完了したら、「作成完了」をクリックします。

作成完了のメッセージが表示されます。

8 メッセージを確認し、 OK | をクリックします。

<span id="page-12-0"></span>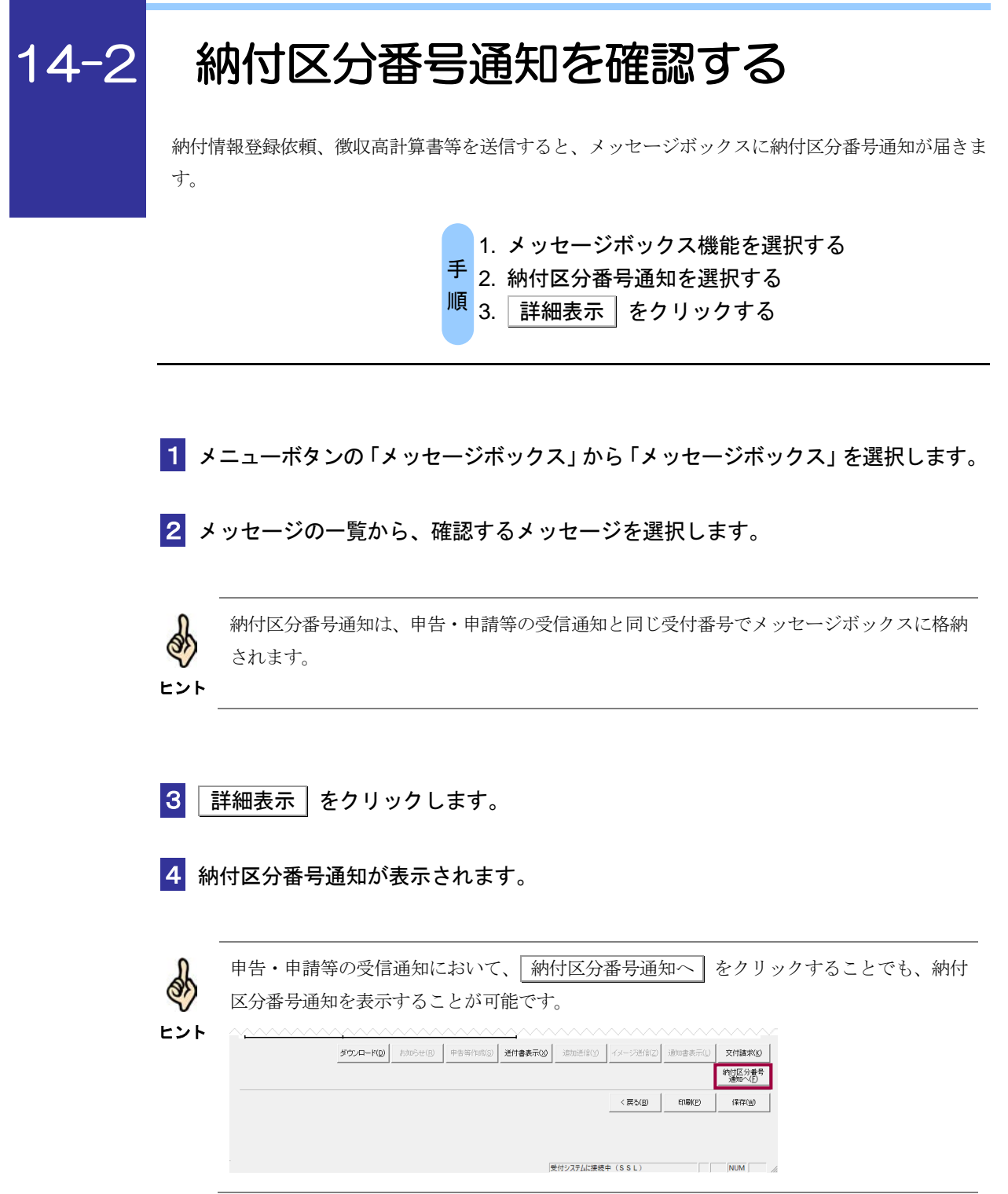

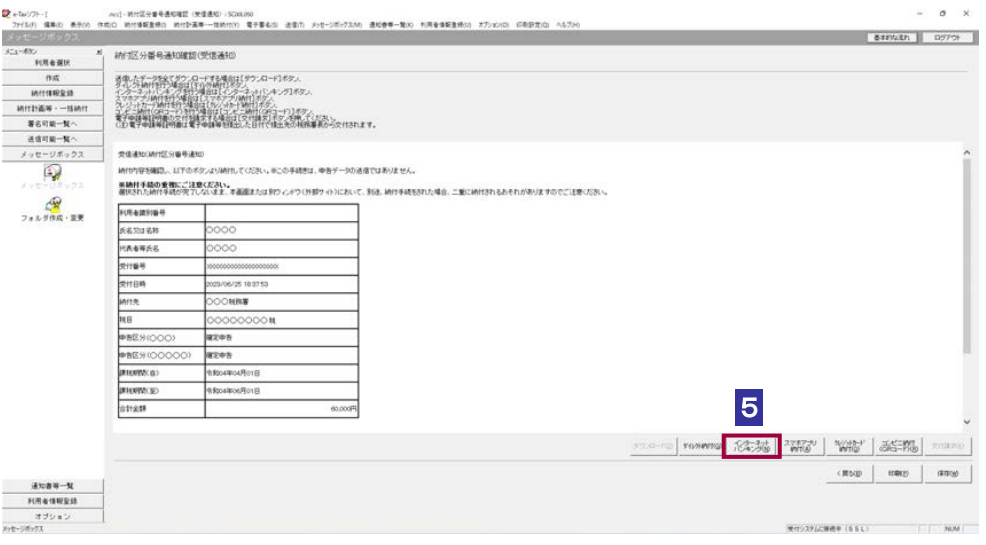

5 インターネットバンキング をクリックします。

サイト外リンク接続に係るお知らせが表示されます。

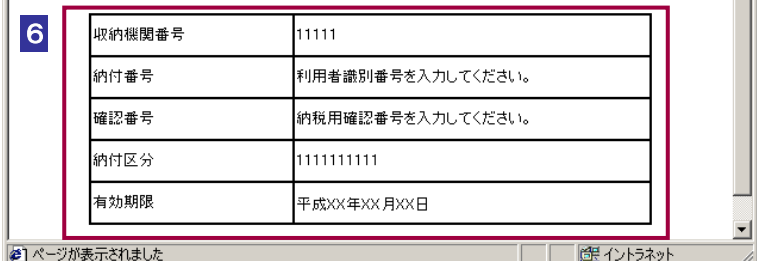

#### 6 納付区分番号を確認します。

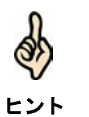

ATM やインターネットバンキング、モバイルバンキングのご利用に備え、 印刷 をクリッ クし、納付区分番号通知を印刷することをお勧めします。

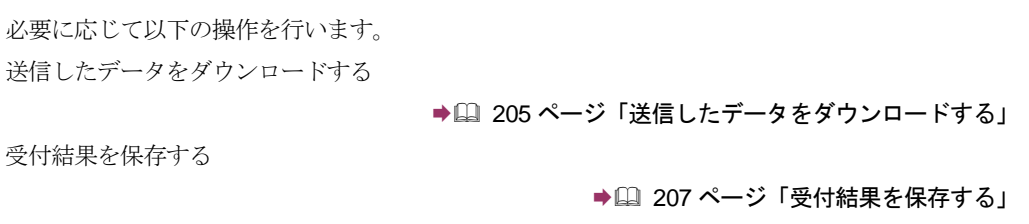

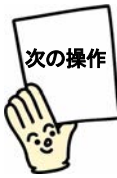

電子納税を利用する場合は、納付区分番号通知の画面から納付を行います。

→ 15 電子納税を行う」

ATM、モバイルバンキングを利用する場合は、各手続の方法にしたがって納付を行ってくだ さい。